Instrukcja logowania dla rodzica.

- 1. Wpisujemy adres : <https://uonetplus.umt.tarnow.pl/tarnow> **Jeżeli nie działa to przechodzimy do punktu 2.**
- 2. Wchodzimy na stronę [www.google.pl](http://www.google.pl/)
- 3. W wyszukiwarce wpisujemy uonetplus tarnów
- 4. W wynikach wyszukiwania wybieramy link zatytułowany Logowanie do systemu e-szkoła.

Widzimy stronę:

## edunet

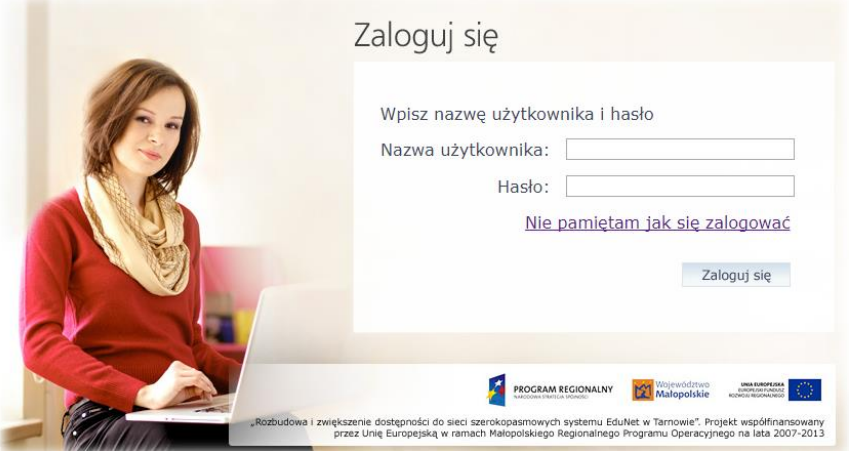

- 5. Klikamy Nie pamiętam jak się zalogować.
- 6. Widzimy stronę:

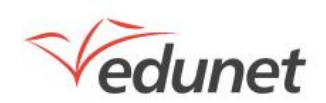

## Przywracanie dostępu Jeśli logujesz się po raz pierwszy lub masz już aktywne konto w systemie, podaj swój e-mail, login, numer<br>PESEL lub zastępczy identyfikator wygenerowany w placówce dla Ciebie i naciśnij przycisk "Wyślij wiadomość",<br>System E-mail, PESEL lub login: Nie jestem robotem Mechanizm bezpieczeństwa: reCAPTCHA and A . Man Wyślij wiadomość PROGRAM REGIONALNY Wojewódźtwo **UNIA EUROPEJSKA**<br>SENDRI PUNDUSE<br>OOM MACKINGO "Rozbudowa i zwiększenie dostępności do sieci szerokopasmowych systemu EduNet w Tarnowie". Projekt współfinansowany<br>przez Unię Europejską w ramach Małopolskiego Regionalnego Programu Operacyjnego na lata 2007-2013

- 7. Wpisujemy swój adres e-mail podany wychowawcy klasy w okienku E-mail, PESEL lub login, zaznaczamy kwadracik przy napisie Nie jestem robotem i klikamy wyślij wiadomość.
- 8. Otwieramy swój program pocztowy i odszukujemy wiadomość o tytule Edunet. W niektórych programach pocztowych może być w zakładce Inne lub Spam.
- 9. Otwieramy wiadomość , zapisujemy swój LOGIN, który w niej będzie na karteczce, a następnie klikamy w link aktywacyjny znajdujący się w wiadomości.
- 10. Powinna się pojawić strona ustaw nowe hasło. Wpisujemy swoje hasło (powinno składać się z co najmniej 8 znaków, w tym duża litera, cyfra i znak specjalny np.@ lub !). Powtarzamy nowe hasło. Jeżeli pojawił się komunikat Hasło zostało zmienione to znaczy, że wszystko jest OK.
- 11. Zamykamy przeglądarkę, a następnie otwieramy ją ponownie.
- 12. Wpisujemy adres strony <https://uonetplus.umt.tarnow.pl/tarnow> jeżeli nie działa przechodzimy do punktu 2.
- 13. Pojawia się strona:

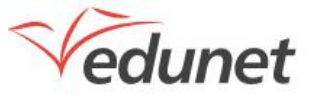

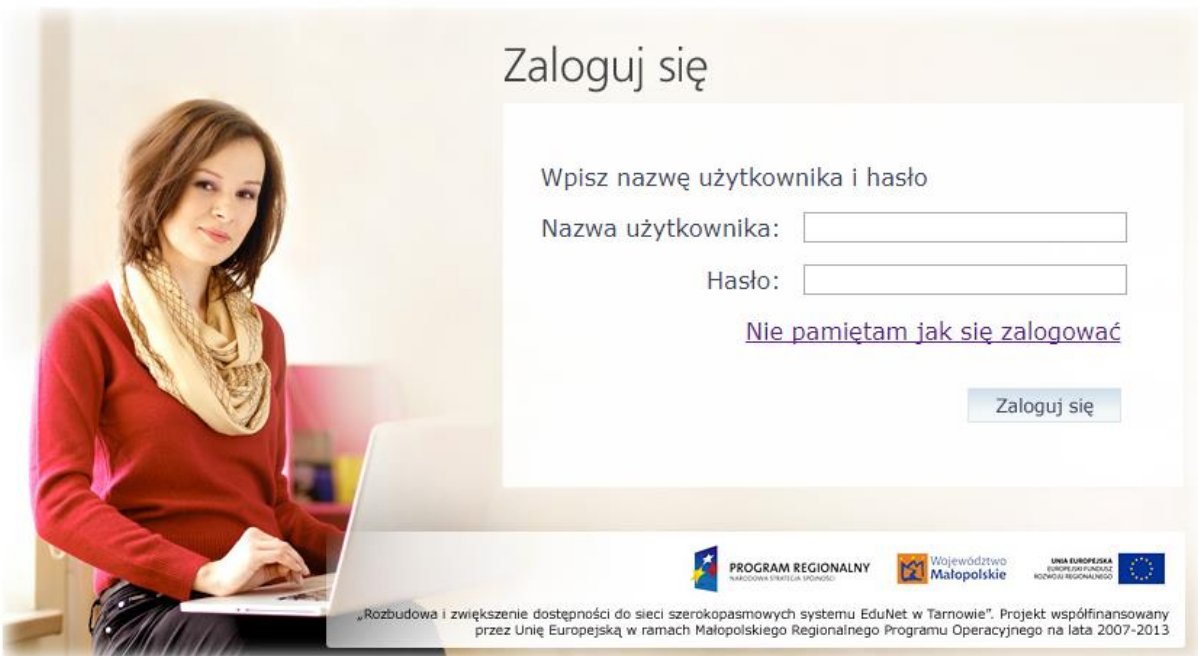

- 14. Wpisujemy nazwę użytkownika (login zapisany wcześniej na karteczce w pkt. 9) oraz wymyślone przez siebie hasło i klikamy Zaloguj się.
- 15. Witamy w e-dzienniku.